# **Einführung in die Nutzung der Datenbank OpenOffice Base**

## **Grundlagen**

Während sowohl Textverarbeitungs-, Präsentations- und Tabellenkalkulationsprogramme hauptsächlich dazu dienen, bei der Erstellung von Dokumenten unmittelbar hilfreich zu sein, werden Datenbankprogramme in erster Linie dazu eingesetzt, große Datenbestände zu erschaffen bzw. zu verwalten. Aus diesen Datenbeständen können selbstverständlich auch Dokumente erstellt werden, jedoch ist ein Datenbankprogramm eher darauf ausgerichtet, diese Bestände zu verwalten und ggf. Exzerpte des Datenbestandes an andere Programme wie Textvearbeitung oder Tabellenkalkulation weiterzugeben.

Wenn man von einer "Datenbank" spricht kann das sowohl ein Programm (wie z.B. MS Access, OO Base, Borland Paradox, MySQL, ...) bezeichnen, als auch eine "Menge von Daten", z.B. Namen, Adressen, Immatrikulationsnummern aller eingeschrieben Studenten an einer Universität. Wir werden im Folgenden meist letztere Bedeutung annehmen.

Grundsätzlich eigenen sich Datenbanken insbesondere zur Verwaltung von stark strukturierten Daten – Daten die sich gut in einer oder mehreren Tabellen darstellen lassen. Eine Tabelle besitzt Spaltenüberschriften (auch Attribut(namen) genannt), welche die Semantik der Zelleneinträge beschreiben und Zeilen, welche jeweils einem Datensatz entsprechen. Die Einträge eines Telefonbuchs könnte man wie folgt in einer Tabelle repräsentieren:

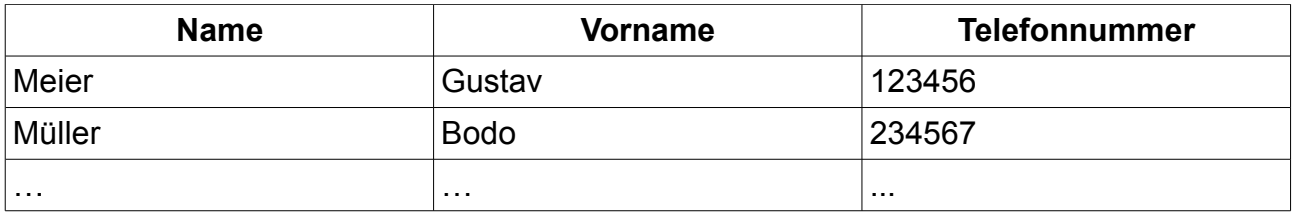

Die Attributenamen dieser Tabelle wären "Name", "Vorname" und "Telefonnummer".

"Meier; Gustav; 123456" wäre ein Datensatz.

Die Hauptaufgabe von (Relationalen) Datenbanksysteme ist die effiziente Verwaltung und Verknüpfung vieler solcher Tabellen, insbesondere sehr großer Tabellen mit Millionen oder gar Billionen von Datensätzen.

In OpenOffice gibt es die Datenbankkomponente OO Base, welche die Verwaltung von (für den Normalgebrauch völlig hinreichend großen) Datenbeständen in Tabellenform erlaubt. Zur Erstellung einer neuen Datenbank rufen Sie im Menü Datei->Neu->Datenbank auf, in der englischen OO Version sieht das wie folgt aus:

Wählen Sie im folgenden Dialog aus, dass Sie die Datenbank nicht bei OpenOffice.prg registrieren möchten, jedoch nach Erstellung diese zur Bearbeitung öffnen wollen:

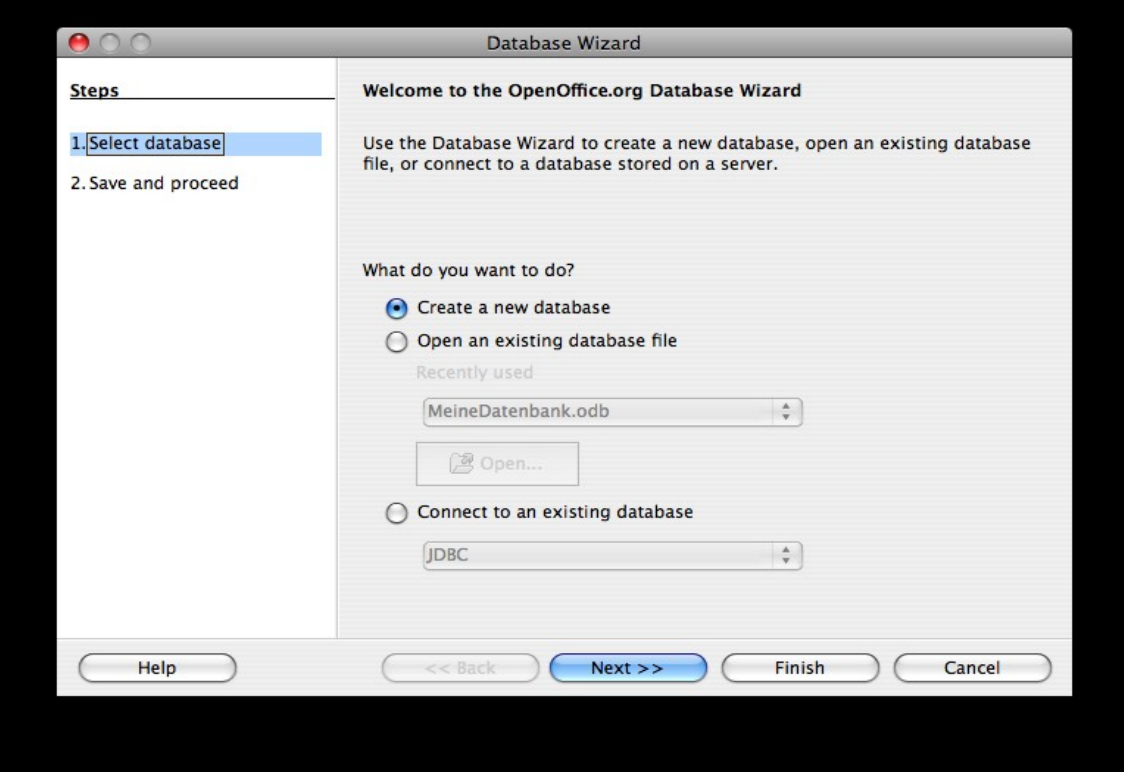

Sie müssen danach einen Dateinamen wählen, unter welchem die Datenbank auf der Festplatte gespeichert wird. Beginnen Sie nun mit der Erstellung einer Tabelle durch Auswahl des ersten Punktes (hier: "Create Table in Design View"):

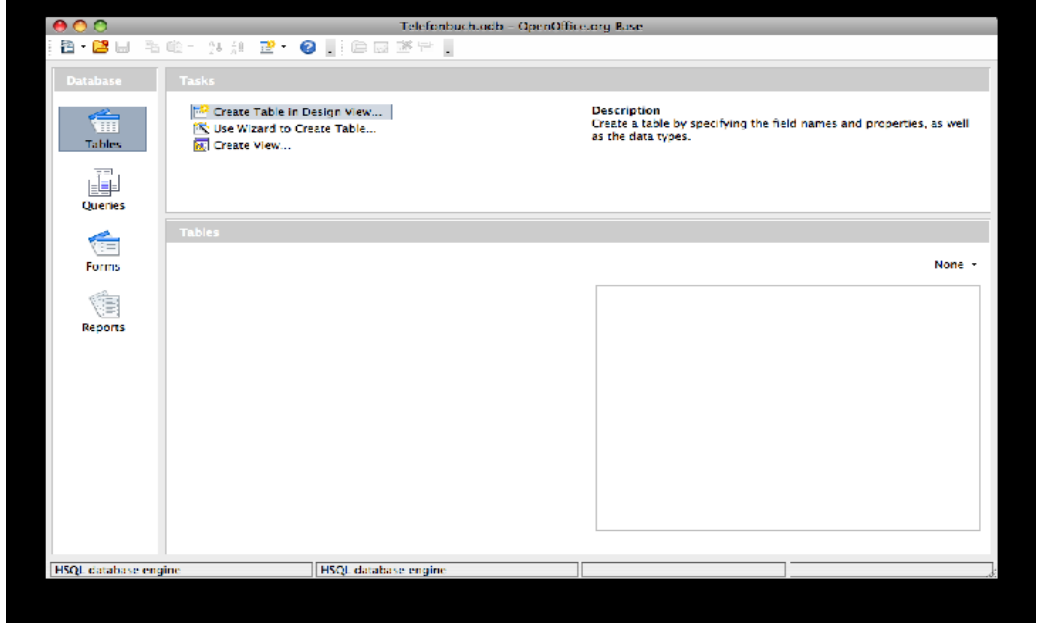

2/11 WS 2008/9 - Einführung in die EDV Prof. Dr. Stefan Funke

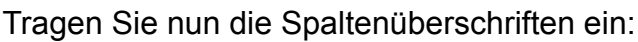

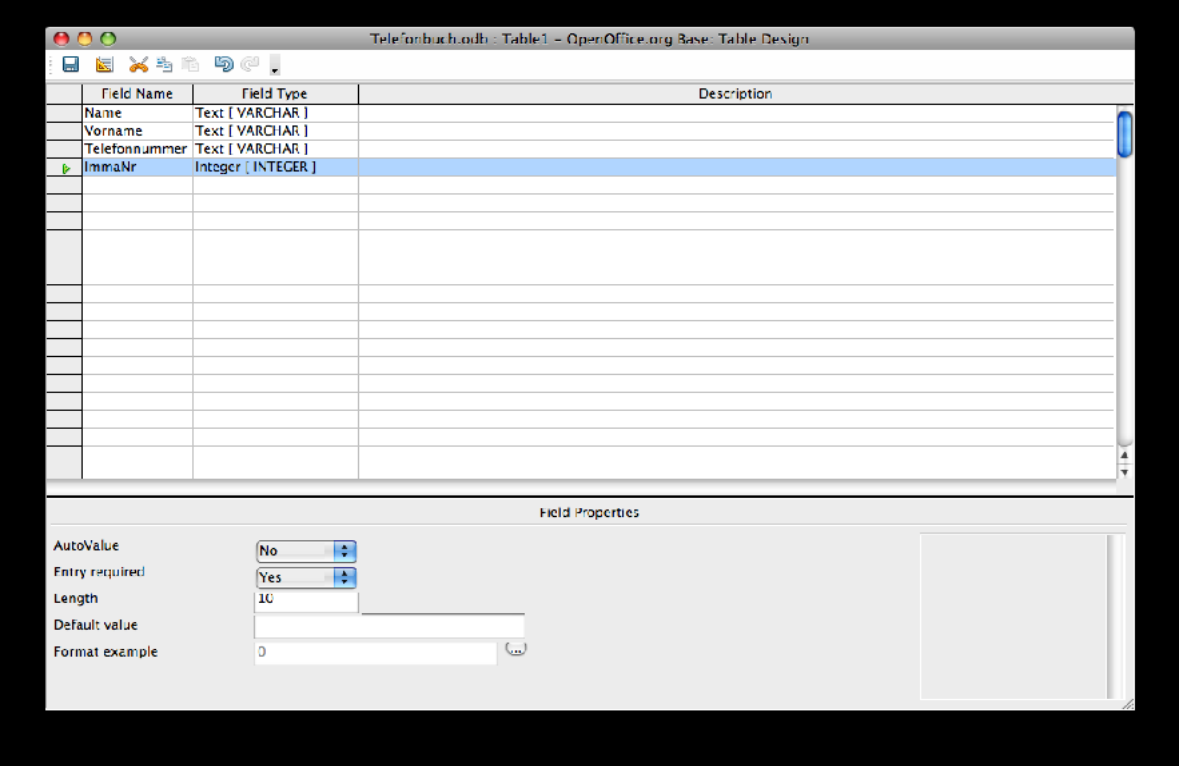

Nach der Spaltenüberschrift können Sie den Typ des entsprechenden Feldeintrags festlegen. Im Falle von Name, Vorname und Telefonnummer erlauben wir hier beliebigen Text (da Telefonnummern auch Nicht-Zahlen enthalten können wie (,),- oder +. Als Beispiel für ein Feld, welches nur Zahlen enthalten kann haben wir hier noch die Immatrikulationsnummer der Tabelle hinzugefügt (es handelt sich offensichtlich um ein studentisches Telefonbuch). Sie können ebenfalls für jede Spaltenüberschrift angeben, ob in einem Datensatz das entsprechende Feld ausgefüllt werden muss. Bei einem (studentischen) Telefonbuch erscheint zumindest die zwingende Eingabe von Name, Telefonnummer und Immatrikulationsnummer sinnvoll. Ggf. können Sie auch eine Maximallänge der Einträge festlegen.

Versuchen Sie, die Tabelle unter dem Namen "Telefonbuch" in Ihrer Datenbank (durch Klick auf das Disketten-Symbol links oben) zu speichern. OO Base wird sich beschweren, dass Sie keinen Primärschlüssel für die Tabelle definiert haben. Wählen Sie in diesem Dialog "Abbrechen" und kehren Sie zur Tabellenbearbeitung zurück, um einen Primärschlüssel zu definieren.

### **Primärschlüssel**

Per Konvention darf eine Tabelle keine identischen Datensätze (=Zeilen) enthalten. Datenbanksysteme werden versuchen, die Eingaben des Benutzers dahingehend zu überprüfen, dass niemals ein Duplikat eines schon entstehenden Datensatzes einer Tabelle hinzugefügt wird. Man kann dem Datenbanksystem diese Überprüfung erleichtern, indem man explizit ein Attributnamen (bzw. in komplexeren Datenbanksystemen auch mehrere Attributnamen) spezifiziert, welcher jeden Datensatz eindeutig charakterisiert. In

unserem Beispiel wäre dies die Immatrikulationsnummer; es gibt keine zwei Studenten (und damit auch keine zwei Datensätze/Zeilen in der Tabelle), welche dieselbe Immatrikulationsnummer besitzen. Durch Rechtsklick vor den Attributnamen können wir diesen entsprechend als Primärschlüssel dieser Tabelle kennzeichnen. Versuchen Sie, die Tabelle erneut zu speichern; diesmal sollte keine Warnung ausgegeben werden.

*Hinweis*: Es scheint so, als ob die aktuelle Version von OO Base nur einzelne Attributnamen als Primärschlüssel erlaubt. In "ausgewachsenen" Datenbanksystemen sind jedoch auch Kombinationen von Attributnamen erlaubt (im Extremfall einfach alle Attributnamen).

Bevor wir verschiedene Dinge mit Tabellen anstellen können, müssen wir diese zunächst mit Daten füllen. Dies kann zum einen durch Import schon vorliegender Daten geschehen (wenn Sie z.B. eine Textdatei mit allen Studenten samt Immatrikulationsnummer besitzen) oder manuell. Mangels ersterem werden wir einige Einträge manuell in die Tabelle "Telefonbuch" eintragen. Führen Sie dazu einen Doppelklick auf den Tabellennamen ..Telefonbuch" aus:

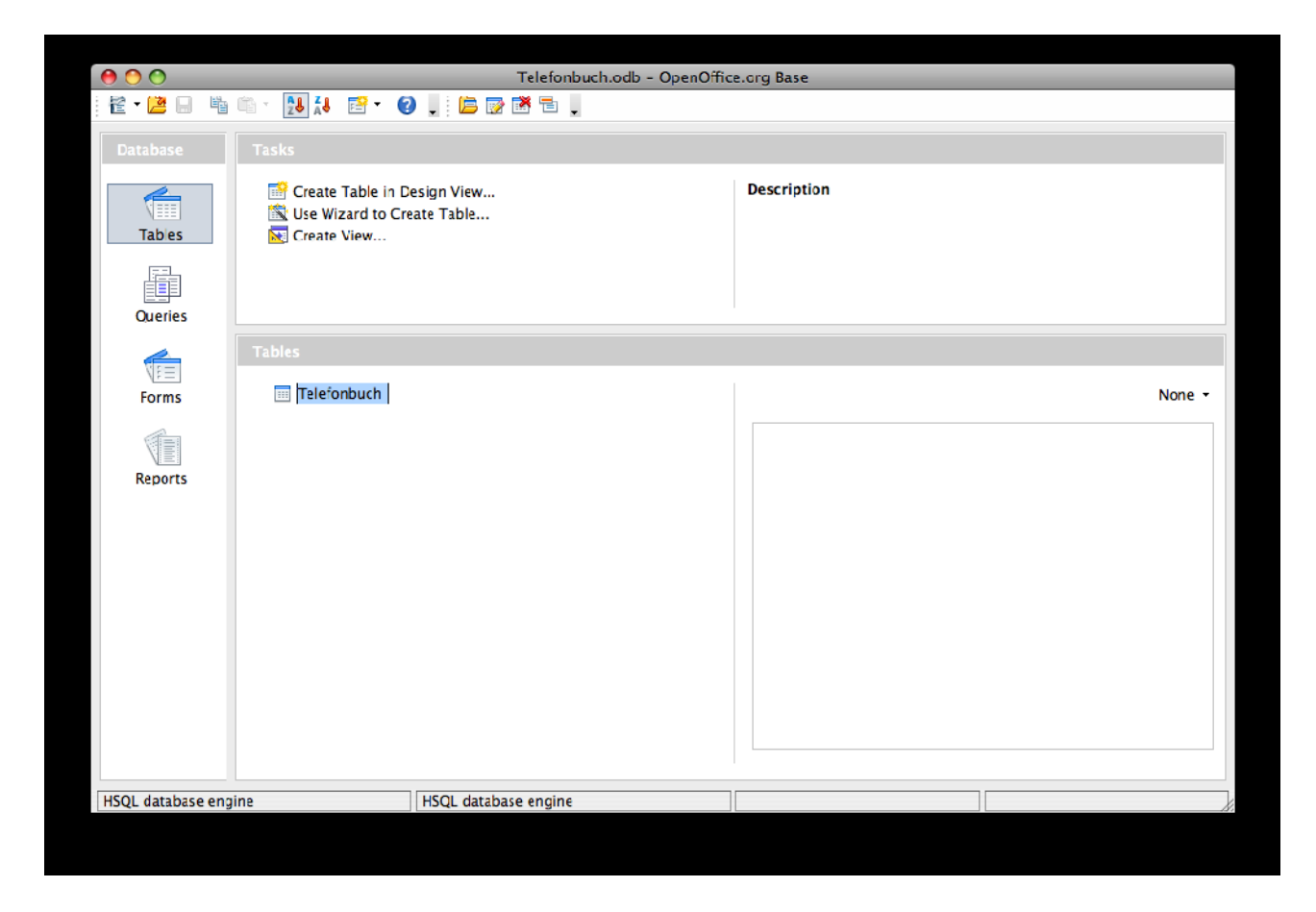

Füllen Sie die Tabelle mit einigen frei erfundenen Datensätzen:

4/11 WS 2008/9 - Einführung in die EDV Prof. Dr. Stefan Funke

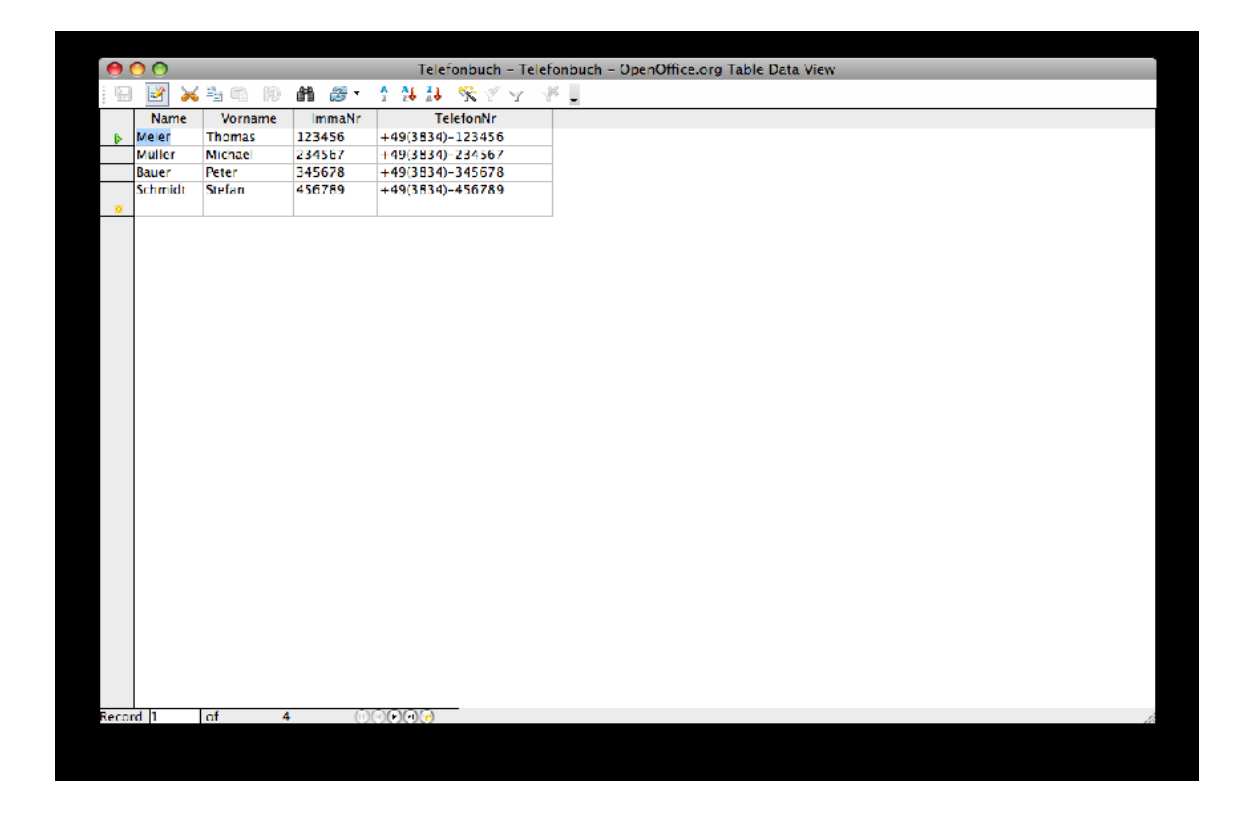

Speichern Sie den Inhalt ab und kehren Sie zum Hauptfenster zurück. Da wir uns im Unversitätskontext befinden möchten wir nun weitere Konzepte daraus in unserer Datenbank abbilden. Nehmen wir an, wir möchten auch alle Klausurergebnisse abspeichern.

*Hinweis*: Sie können selbstverständlich später jederzeit Daten auf dieselbe Art und Weise der Tabelle hinzufügen bzw. Tabelleninhalte ändern.

**Aufgabe:** Erstellen Sie eine neue Tabelle "Klausurergebnisse" in Ihrer Datenbank, welche die Felder "Name", "Vorname", "ImmaNr", "Note", "Datum" und "Fach" enthält. Setzen Sie die Wertebereiche der Attribute entsprechend und lassen Sie OO Base beim Abspeichern automatisch einen Primärschlüssel erstellen (OO Base wird hierzu ein zusätzliches Feld "ID" der Tabelle hinzufügen, welches jedem Datensatz eine eindeutige Kennnummer (ID) zuteilt). Füllen Sie die Tabelle mit Daten, verwenden Sie dabei wenn möglich Namen/Vornamen/ImmaNr von Studenten, die in der Tabelle "Telefonbuch" existieren. Beachten Sie, dass Sie mit jedem Datensatz eine eindeutige ID (fortlaufende Nummer) vergeben müssen (OO Base meckert jedoch, falls Sie das versäumen bzw. eine schon existente ID angeben). Das Ergebnis Ihrer Bemühungen könnte wie folgt aussehen:

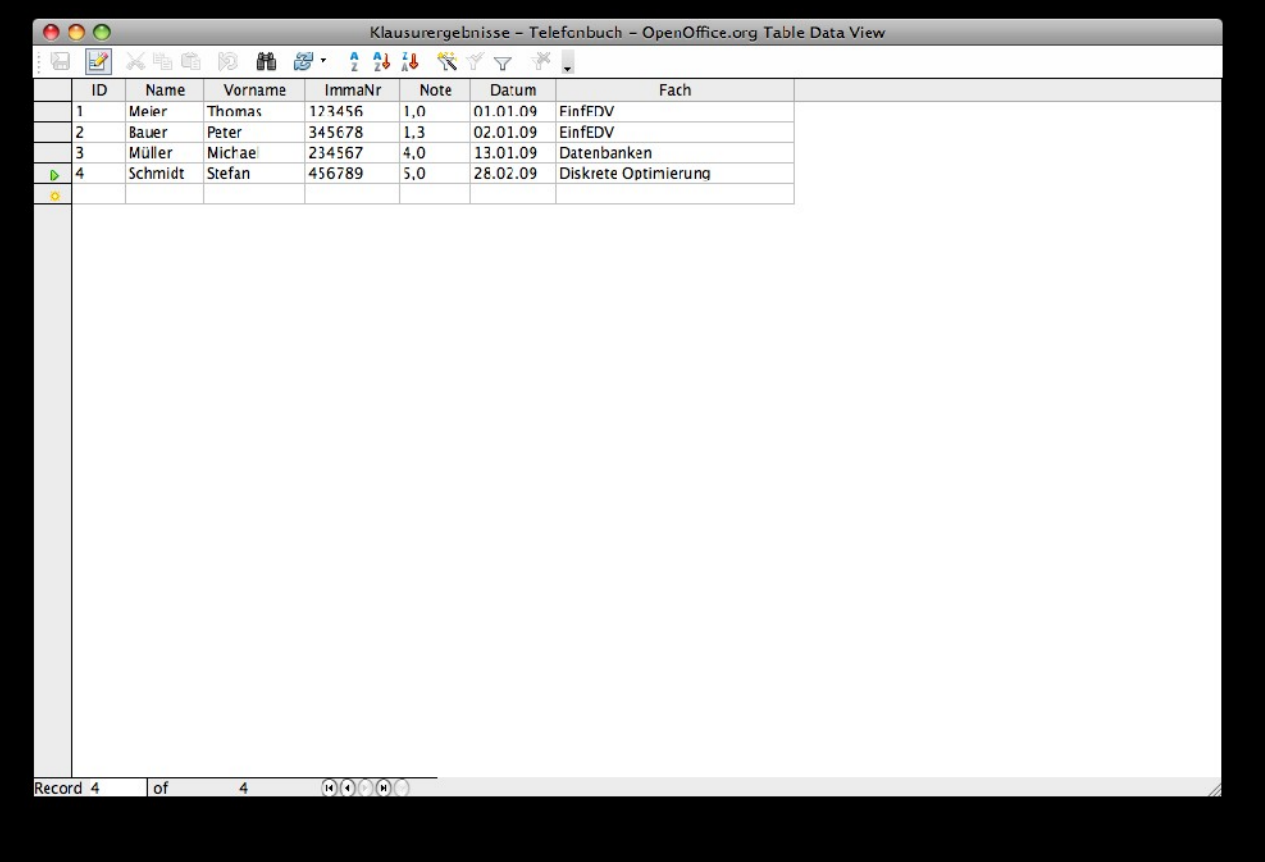

Stellen Sie sich vor, alle Klausuren im Verlauf des Studiums von Stefan Schmidt werden in diese Tabelle eingetragen; dann heiratet Herr Schmidt und nimmt den Namen seiner Frau (sie heißt Schmitt) an (alternativ wird Herr Schmidt künstlerisch bzw. religiös aktiv und nimmt einen Künstler- bzw. religiös motivierten Namen an). In diesem Falle müssten alle Eintrage in der Tabelle, welche Herrn Schmidt aka Schmitt betreffen, geändert werden. Aber eigentlich ist es ja sowieso Platzverschwendung, bei jedem Klausurergebnis von Herrn Schmidt neben seiner ImmaNr auch Namen und Vornamen abzuspeichern. In der Tabelle "Telefonbuch" sind ja eigentlich für seine ImmaNr schon Name und Vorname abgelegt. Es bietet sich daher an, sowohl Name und Vorname aus der Tabelle "Klausurergebnisse" zu streichen, und diese (bei Bedarf) aus der Tabelle "Telefonbuch" zu rekonstruieren.

Löschen Sie also zunächst diese beiden Attribute aus der Tabelle (Mausklick rechts im Hauptfenster, dann Mausklick rechts über den entsprechenden Spaltennamen). Wenn Sie sich dann den Inhalt (die Datensätze) dieser Tabelle nochmals anschauen, werden Sie sehen, dass Namen und Vornamen verschwunden sind.

Für eine vollständige Übersicht der Klausurergebnisse möchte man jedoch evtl. die Namen/Vornamen mit angezeigt bekommen. Im Folgenden werden wir dies mithilfe von sogenannten "Views" bzw. "Ansichten" erreichen.

### **Views/Ansichten**

Mithilfe von Views können Sie spezielle Sichten auf die Daten erstellen, welche ggf. erst

durch Kombination verschiedener Tabellen erzeugt werden. Klicken Sie hierzu auf "Create View" (bzw. die deutsche Entsprechung) im Hauptfenster und fügen dann die beiden Tabellen "Telefonbuch" und "Klausurergebnisse" dem View hinzu:

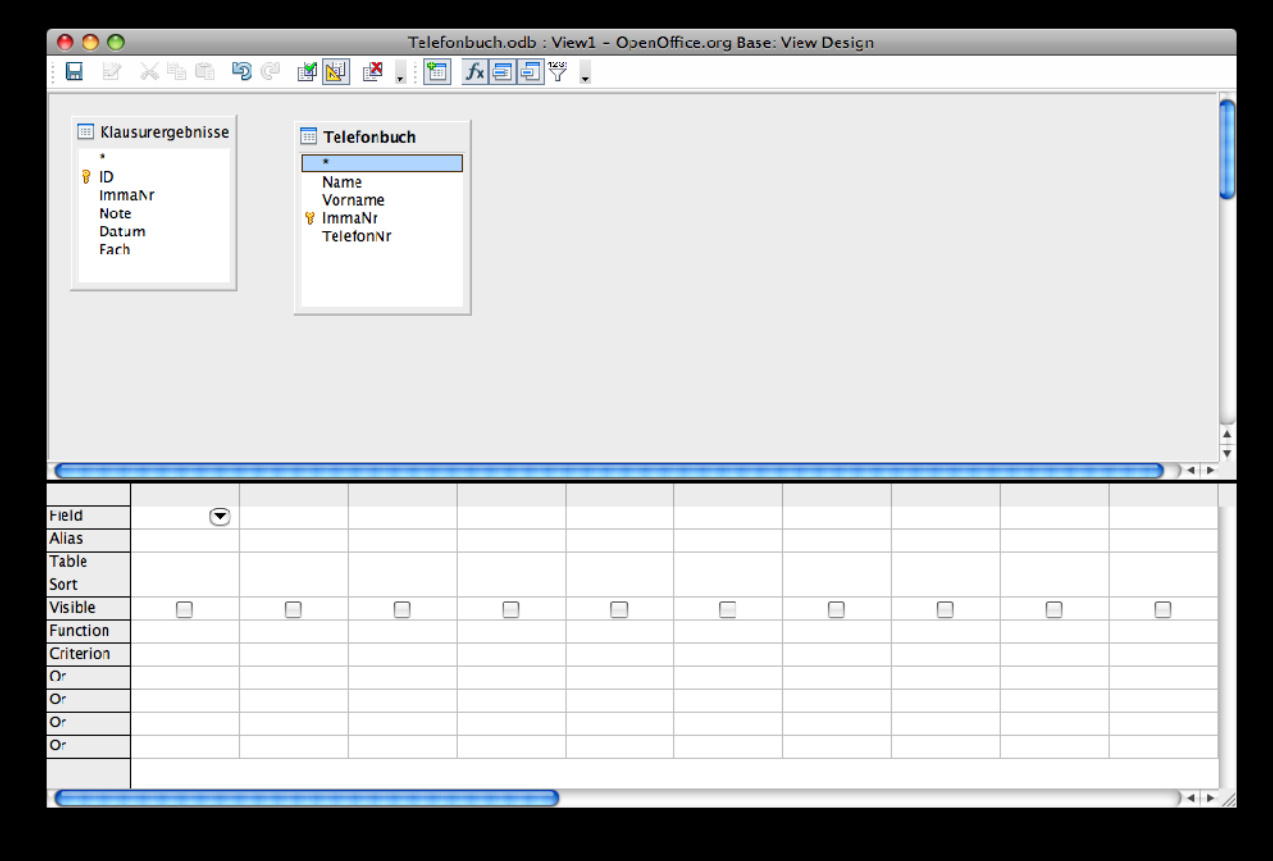

Im Folgenden möchten wir nun eine Ansicht erzeugen, welche alle Klausurergebnisse darstellt, jedoch anhand der Immatrikulationsnummer auch noch den Namen des Studenten aus der Tabelle "Telefonbuch" ermittelt. Um die Verbindung (im Datenbankjargon "JOIN") zwischen den beiden Tabellen über das Feld, welches die Immatrikulationsnummer enthält zu erstellen, führen Sie einen Mausklick Links auf den Feldnamen "ImmaNr" in der Tabelle "Klausurergebnisse" aus, halten die Maustaste gedrückt und bewegen den Mauszeiger über den Feldnamen "ImmaNr" in der Tabelle "Telefonbuch" (es ist nicht schlimm, wenn Sie das Feld in einer der Tabellen etwas anders genannt haben). OO Base zeigt Ihnen diesen "JOIN" grafisch an. Er bedeutet, dass in diesem View alle Datensätze aus "Telefonbuch" mit allen Datensätzen aus "Klausurergebnisse" kombiniert werden, jedoch nur diese angezeigt werden, bei denen die Immatrikulationsnummer identisch ist. Fügen Sie desweiteren die Spalten dem View hinzu, welche angezeigt werden sollen. Das Ergebnis sieht wie folgt aus:

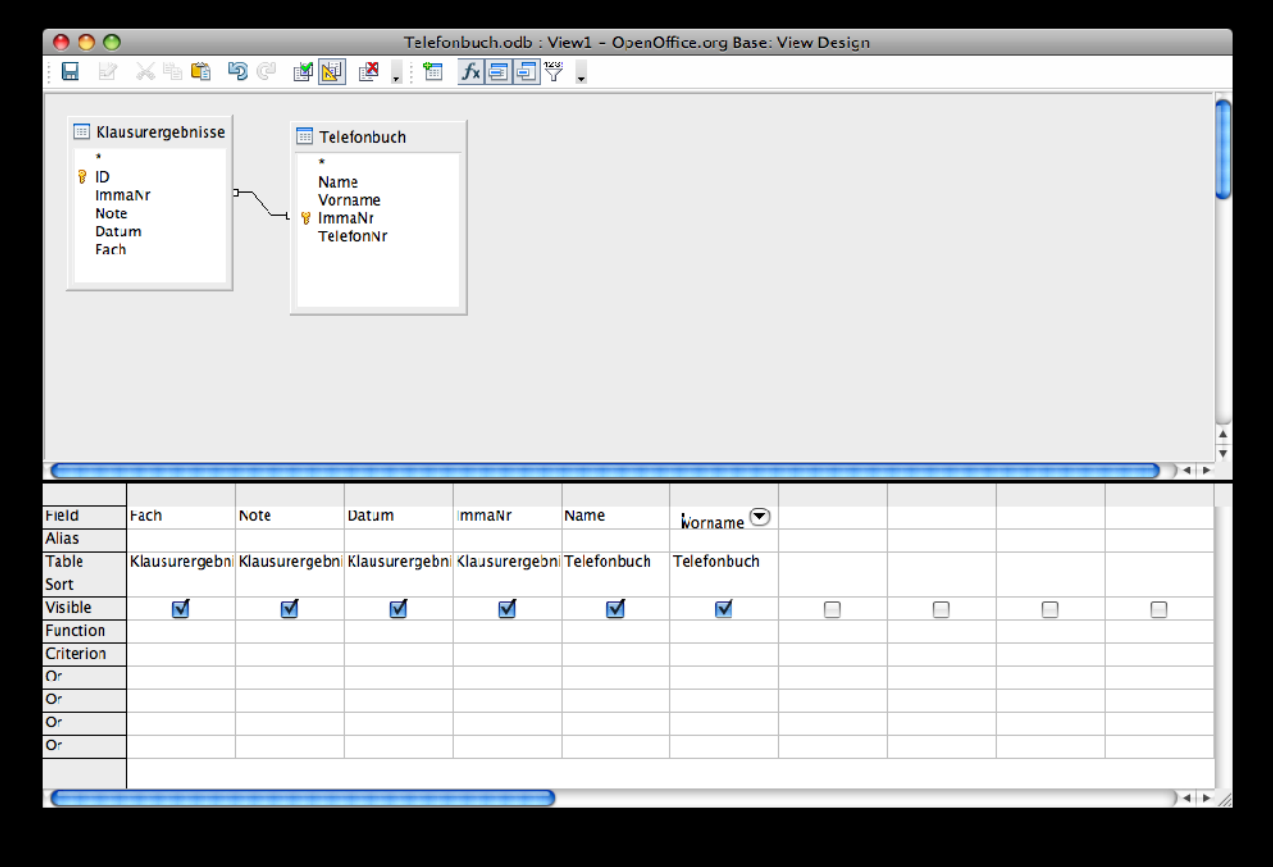

Lassen Sie sich den View anzeigen, indem Sie auf das Icon mit dem grünen Häkchen in der Toolbar klicken:

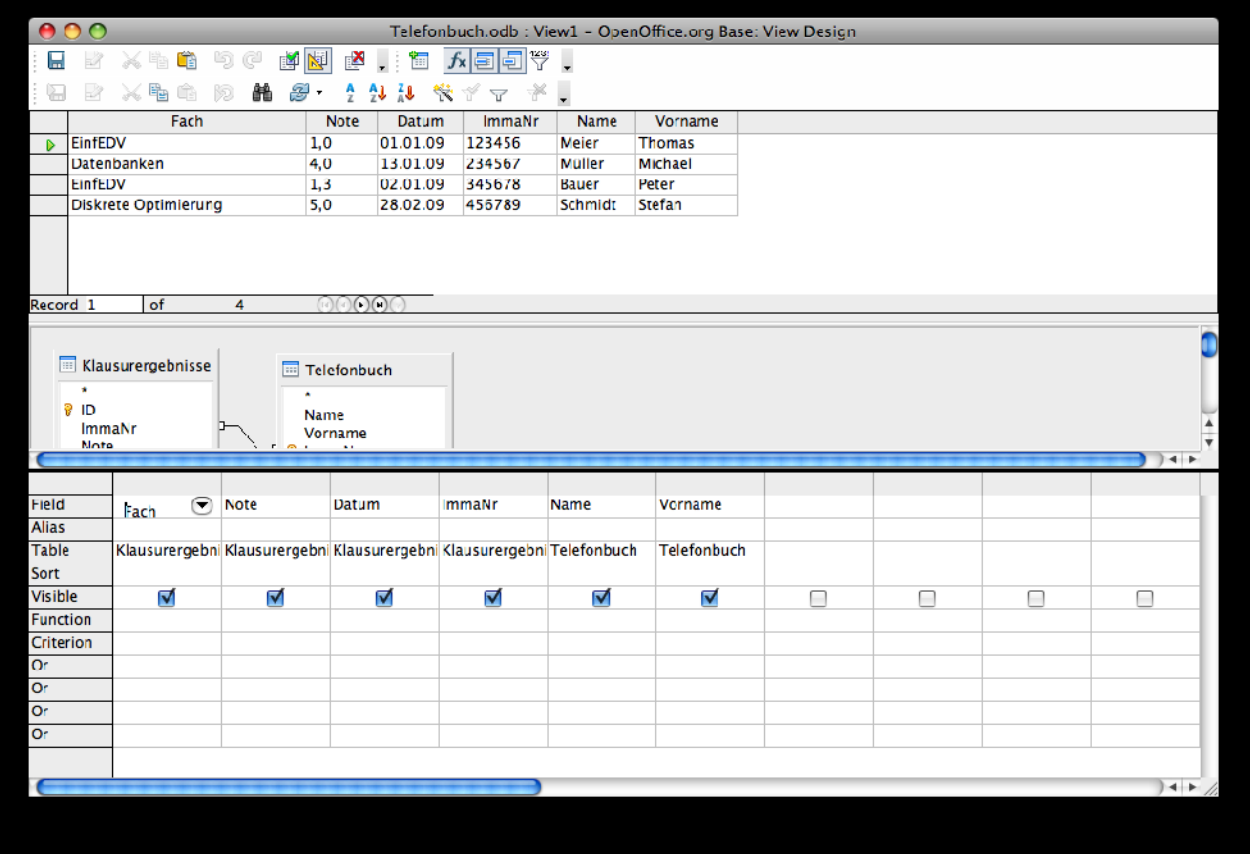

Speichern Sie diesen View unter "KlausuerergebnisseMitNamen" ab. Später können Sie jederzeit basierend auf den aktuellen Klausurergenissen und Studentennamen eine vollständige Liste erzeugen (Doppelklick auf den View im Hauptfenster).

Views entsprechen eigentlich komplexen SQL Anfragen (was das genau ist, müssen Sie an der Stelle nicht wissen), sie können daher auch kompliziertere Sachverhalte aus Ihrem Datenbestand extrahieren. Im folgenden möchten wir für ein Stipendiumsprogramm die Namen aller Studenten, welche mindestens eine Klausur mit 1,3 oder besser bestanden haben in einer Liste ausgeben (jedoch ohne die einzelnen Noten bzw. das Fach, in welchem die Note erreicht wurde. Desweiteren sollte die Liste alphabetisch (nach dem Namen) sortiert sein.

Dazu erzeugen Sie einen weiteren "View", für welchen Sie denselben JOIN verwenden, jedoch nur die Felder "Name", "Vorname" und "Note" für den View auswählen; die Note bleibt zudem unsichtbar (entsprechendes Häkchen entfernen). Desweiteren geben Sie bei "Note" als Bedingung <=1,3 an (dadurch werden nur diese Datensätze des JOIN-Ergebnisses übernommen, bei denen die Note besser als 1,3 ist). Nach welcher Spalte sortiert werden soll, kann sehr einfach im entsprechenden Feld ausgewählt werden:

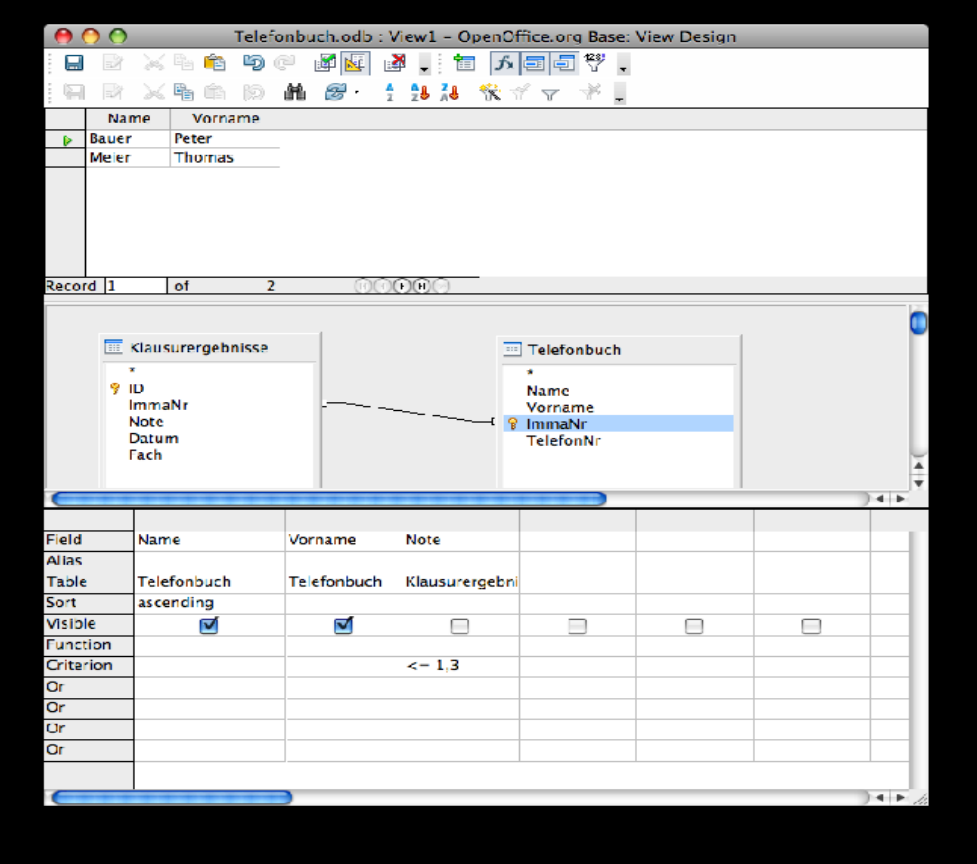

Speichern Sie diesen View unter dem Namen "EliteStudenten".

### **Allgemeines zum Datenbankdesign**

Die Kunst des guten Datenbankdesigns besteht darin, die in der realen Welt existierenden Konzepte geschickt durch entsprechende Tabellen in einer Datenbank zu modellieren. Wie wir gesehen haben, ist es nicht eindeutig, was in welcher Tabelle zu speichern ist; falls Speicherplatz keine Rolle spielt und der Namenswechsel bei Heirat, Konvertierung oder künstlerischer Aktivität illegal wären, hätten wir auch unseren ersten Ansatz, Namen und Vornamen mit den Klausurergebnissen zu speichern, beibehalten können. Theoretisch wird gutes Datenbankdesign durch die sogenannten Normalformen formal beschrieben. Das ist jedoch Inhalt einer speziellen Vorlesung über Datenbanken.

**Aufgabe:** Modellieren Sie folgende Konzepte aus dem Universitätsbetrieb durch entsprechende Tabellen in Ihrer Datenbank:

- Vorlesung (inkl. z.B. Titel, Dozent, Kursnummer, Raumnr.)
- Vorlesungsteilnahme (ImmaNr des teilnehmenden Studenten, Kursnr)
- Vorlesungsraum (Raumnr, Adresse)

Füllen Sie die Tabellen mit einigen Daten und erzeugen Sie "sinnvolle" Views auf diese Daten wie z.B:

- Namen aller Studenten einer Vorlesung
- Adressen aller Vorlesungsräume der Vorlesungen, die Student Schmidt besucht

10/11 WS 2008/9 - Einführung in die EDV Prof. Dr. Stefan Funke

Gegebenenfalls müssen Sie die Online-Hilfe von OpenOffice zu Rate ziehen oder "googlen" Sie nach Ihrem Problem :-)

#### **"Bonusaufgabe" (freiwillig):**

Fügen Sie Ihrer Tabelle "Telefonbuch" auch noch Straße, PLZ und Ort hinzu, ergänzen Sie die von Ihnen eingegebenen Datensätze entsprechend. Benutzen Sie dann diese Daten um aus OO Writer einen Serienbrief zu erzeugen. D.h. schreiben Sie einen Brief mit entsprechenden "Platzhaltern", sodass Sie den Brief an alle Studenten, welche im "Telefonbuch" verzeichnet sind, verschicken können.

> ENDE DER ÜBUNGEN In den verbleibenden Termine sollten Sie – falls noch nicht geschehen – auch wirklich alle Übungsblätter vollständig bearbeiten.